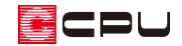

# 床の間の作成方法

文書管理番号:1215-01

Q .質 問

和室に床の間を作成し、パースで表現したい。

A .回 答

プラン図で床の間を作成する場合、床の間と和室の間の壁を下り壁と框線にし、真壁設定をして表現し ます。全壁で区画を作成し部屋名を設定すると、「部材自動認識配置」により、床の間と和室の間の全壁 は「下り壁+框線」に、床の間と和室の壁は「真壁」に自動変更されます。

また、内観部品や柱の配置により、3D パースでの雰囲気もかわります。

ここでは、下のような床の間のある真壁和室の作成方法を説明します。

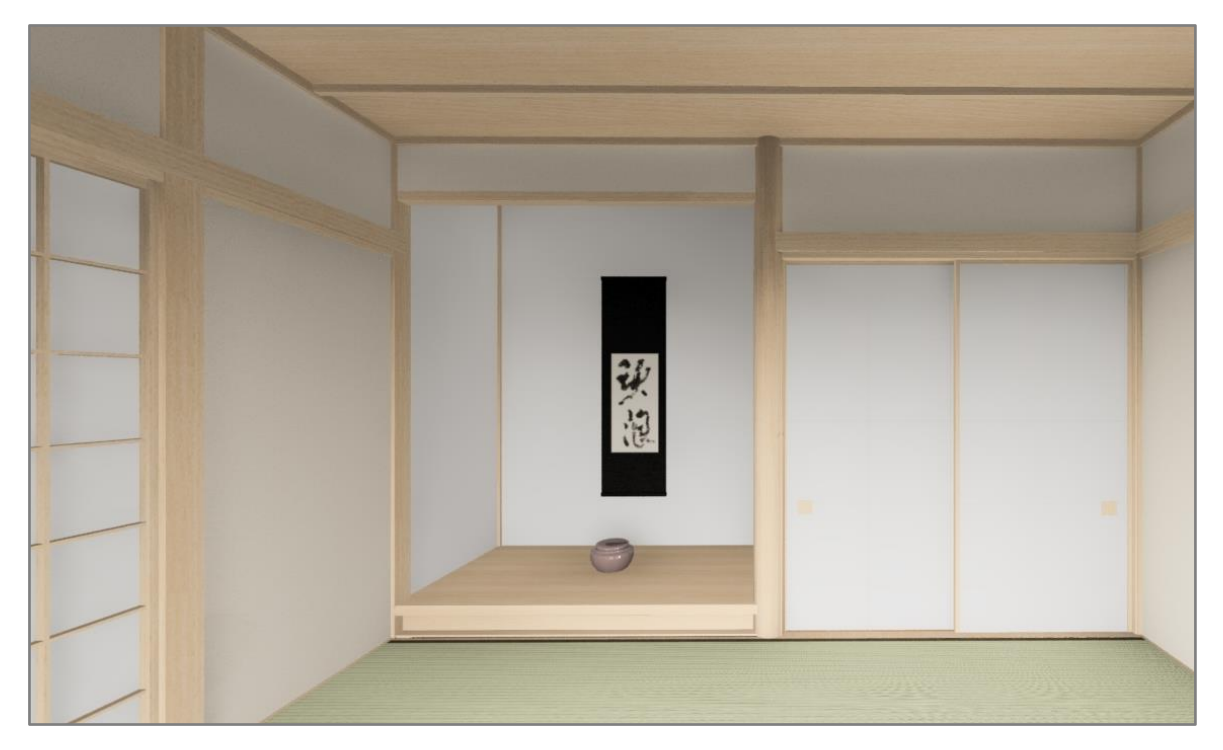

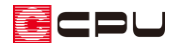

## 操作手順

#### ⚫ **部屋設定**

 $\boxed{ \overline{\mathbb{CP}}}_{(\mathcal{J} \supset \mathcal{D})}$ で操作①の図のように、 【 【壁)の 】 (全壁)を配置後の操作から説明します。

- \* (全壁)で入力し部屋設定をすると、部材自動認識配置により壁が自動的に変更され、畳が 配置されます。
- ① <mark>さ</mark>(部屋)の <mark>ま</mark>(部屋)をクリックし、和室にする区画をクリック
	- \* 部屋の設定画面が表示されます。
	- \* 部屋名の設定は (2) 部屋入力アシスト)を使用してもかまいません。

【参考】部屋の設定方法の変更 部屋の設定方法は (部屋)と (部屋入力アシスト)の 2 種類があり、切替が可能です。 部屋の設定方法を変更するには、こちらをご覧ください。 [\[1038\] 部屋の設定方法を変更する手順](http://faq.cpucloud.jp/faq/data/as_1038.pdf)

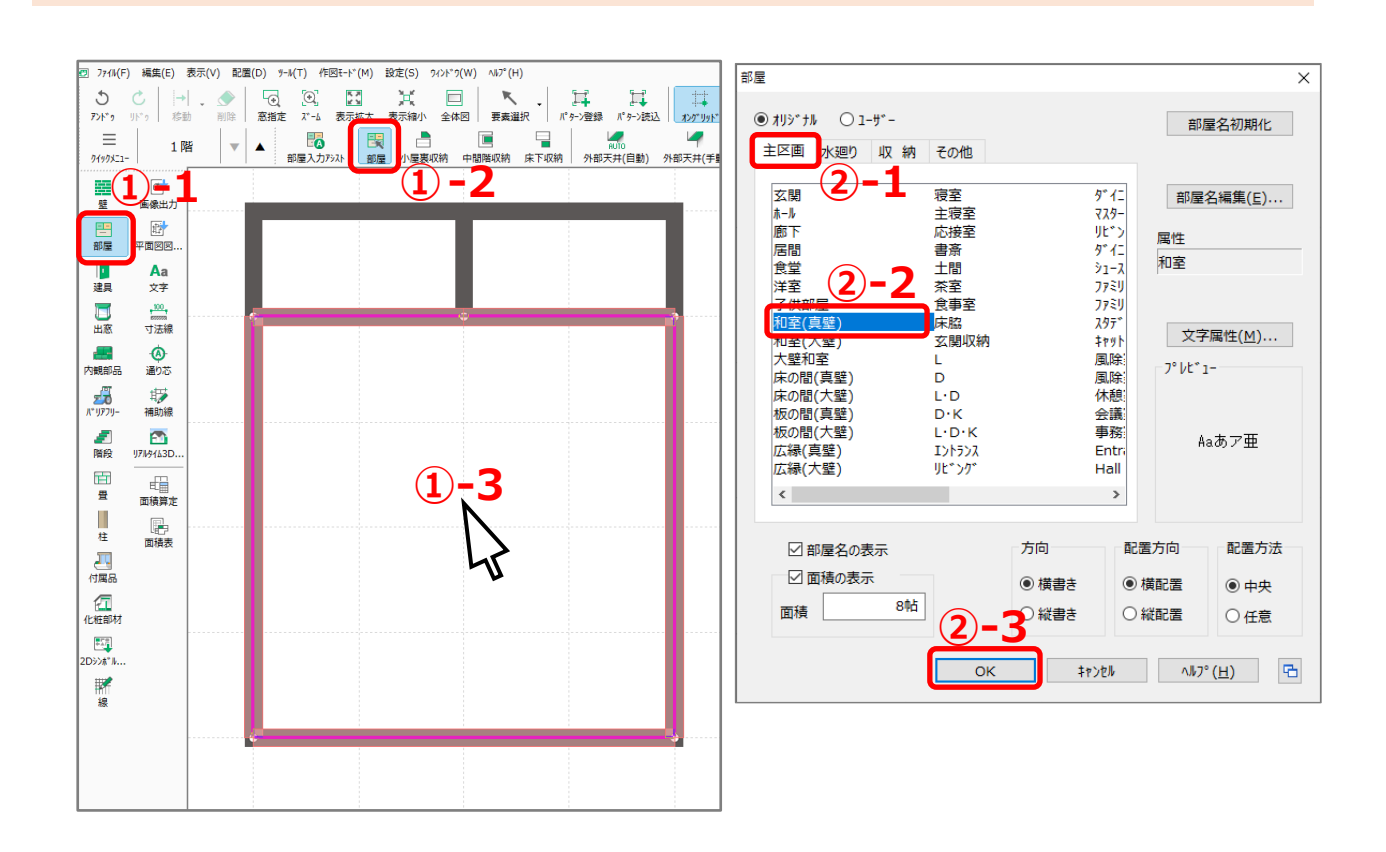

- ② 「主区画」タブの「和室(真壁)」を選択し、「OK」をクリック
	- \* 和室(真壁)が設定され、壁の内側に点線が表示(真壁に設定)されます。

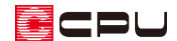

- ③ 「床の間」にする区画をクリック
	- \* 部屋の設定画面が表示されます。
- ④ 「主区画」タブの「床の間(真壁)」を選択し、「OK」をクリック

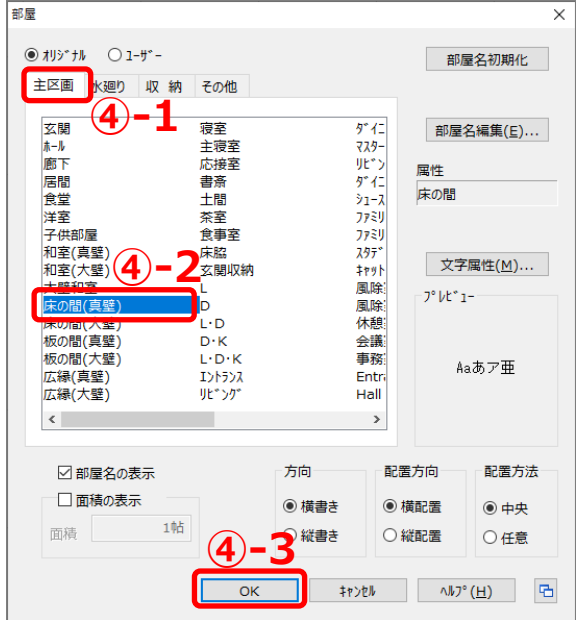

\* 床の間(真壁)が設定され、壁の内側に点線が表示(真壁に設定)されます。さらに、床の間と和 室の間の全壁が「下り壁+框線」に変わり、和室(8 畳)に畳が自動配置されます。

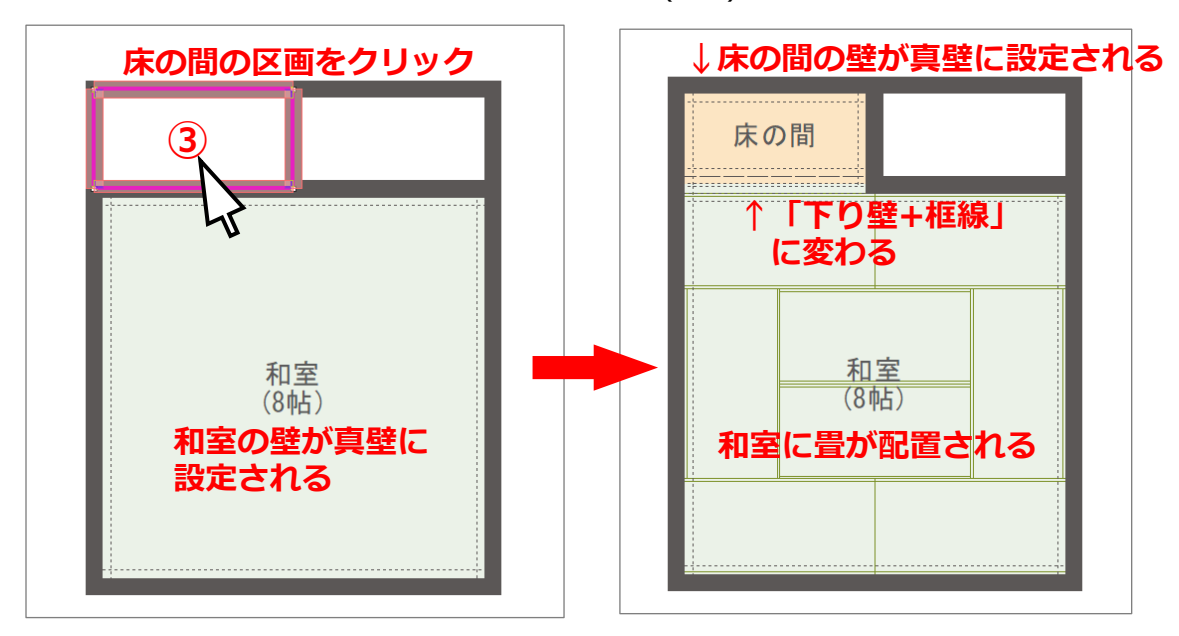

- ⑤ 「押入」にする区画をクリック
	- \* 部屋の設定画面が表示されます。
- ⑥ 「収納」タブの「押入」を選択し、「OK」をクリック
	- \* 押入が設定されます。

# 【参考】部材自動認識配置

以下の項目は、部屋名の設定により、壁の種類を自動で変更したり、畳が自動で配置されます。 ■□ (プラン図)の「設定」⇒「自動生成部材」で、部材自動認識配置の有無を設定できます。初期設 定は、全項目にチェックが付いた状態です。和室に関する項目は、赤枠で囲まれた以下の 3 つです。

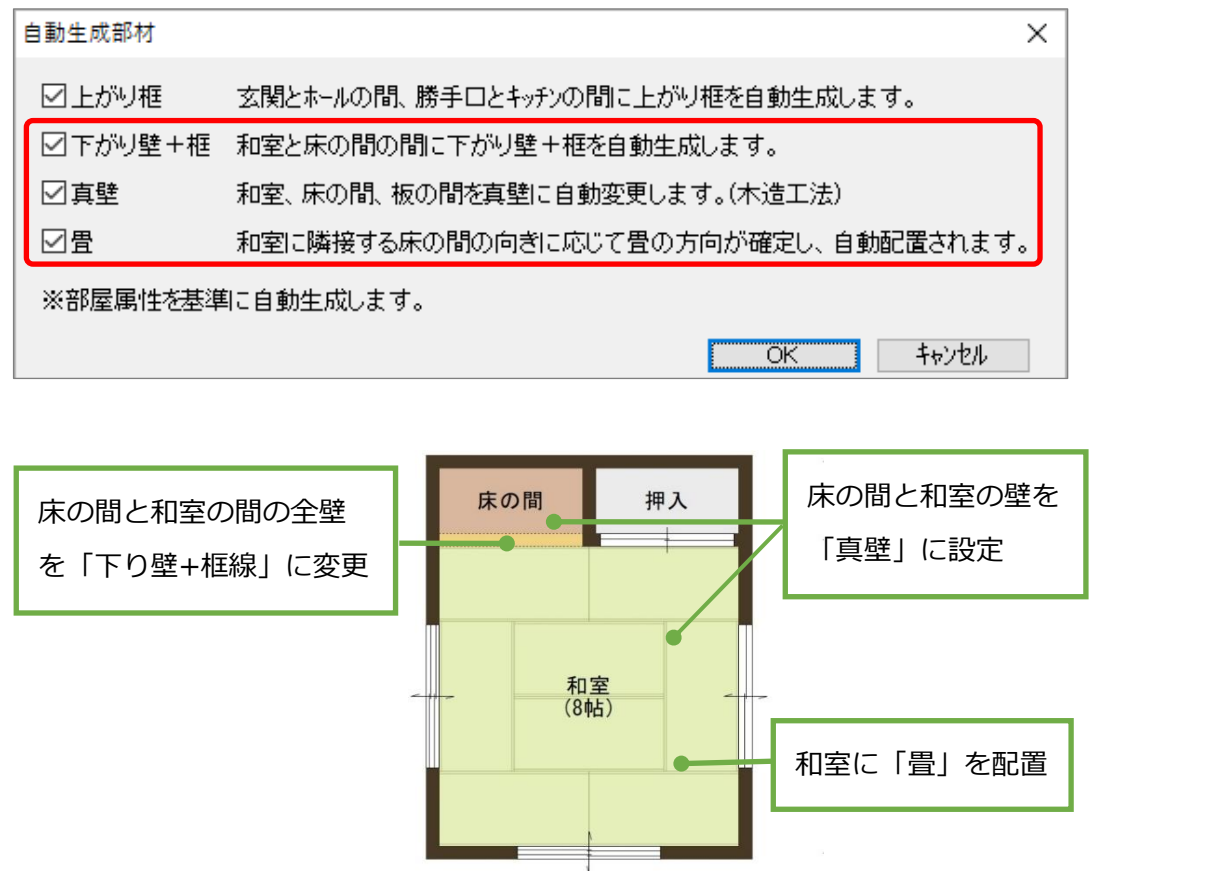

- ⚫ 下がり壁+框: (全壁)で区画を入力し、和室と床の間の部屋名を配置した際に、床の間と和 室の間の全壁を自動的に「下り壁+框線」に変更します。
- ⚫ 真壁:真壁属性の部屋名「和室(真壁)」「床の間(真壁)」「板の間(真壁)」「広縁(真壁)」を配置 した際に、自動で真壁に設定します。
- ⚫ 畳:和室の形状が矩形の場合、和室と床の間の部屋名を配置した際に、床の間位置を認識して 畳の向きを決め、和室の広さに合わせた畳(4.5 畳から 12.5 畳まで)を自動配置します。

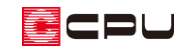

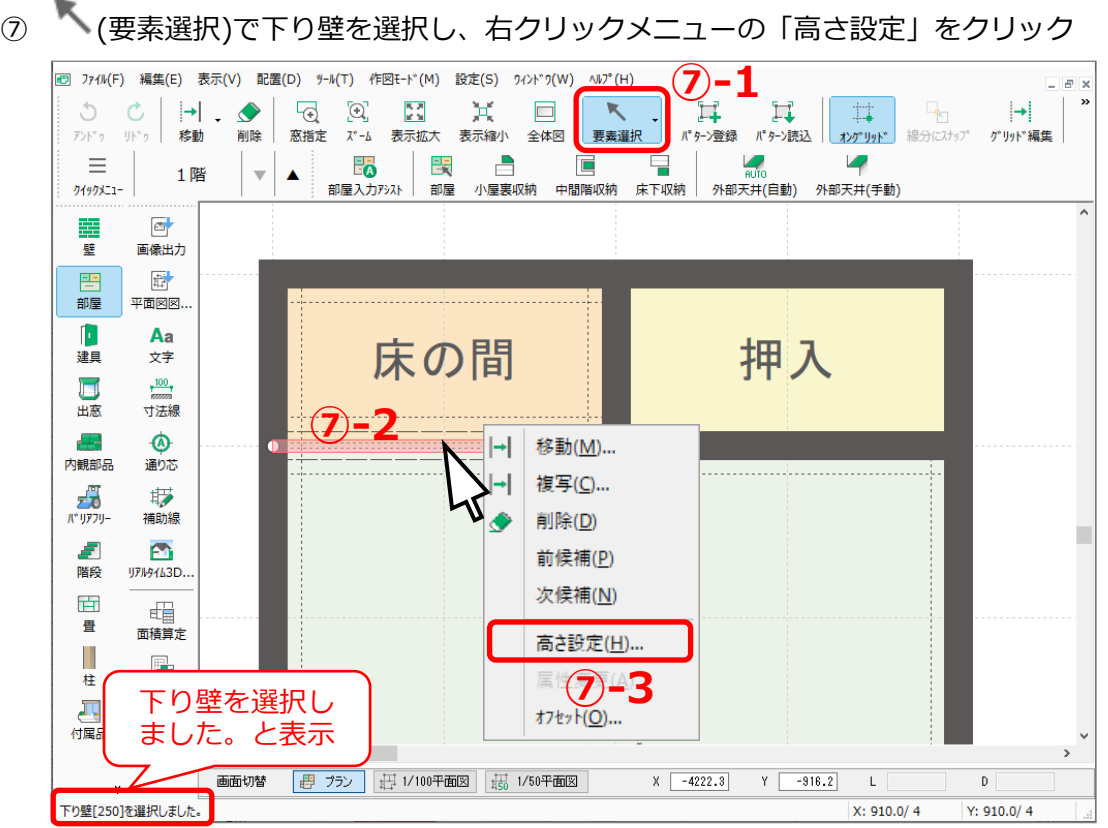

- \* 框が選択された場合は、キーボードの[Tab]キーまたは右クリックメニューの「次候補」で、選 択する部材を下り壁に切り替えてください。 詳しい操作手順については、こちらをご覧ください。 [1106] [重なった位置にある要素の選択方法](http://faq.cpucloud.jp/faq/data/as_1106.pdf)
- \* 壁高さ変更の画面が表示されます。
- ⑧ 壁高を「250」mmに設定し、「OK」をクリック

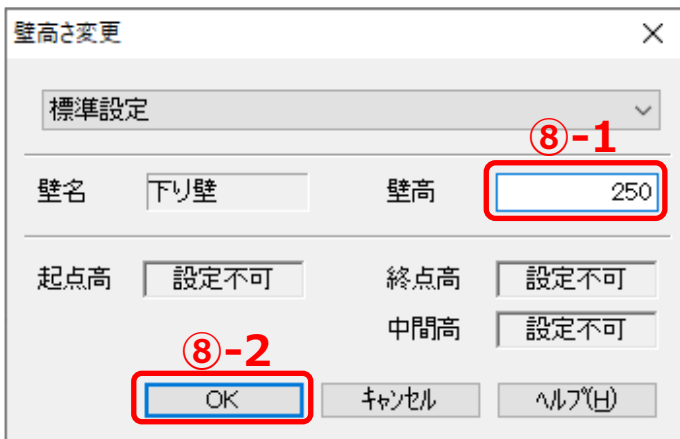

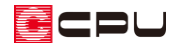

#### ● 床の間の床模様

床の間の床模様は、 形 (線)や - (内観部品)を配置して表現します。 ここでは、内観部品を配置して表現する方法を説明します。

① また(内観部品)の (床の間)をクリック

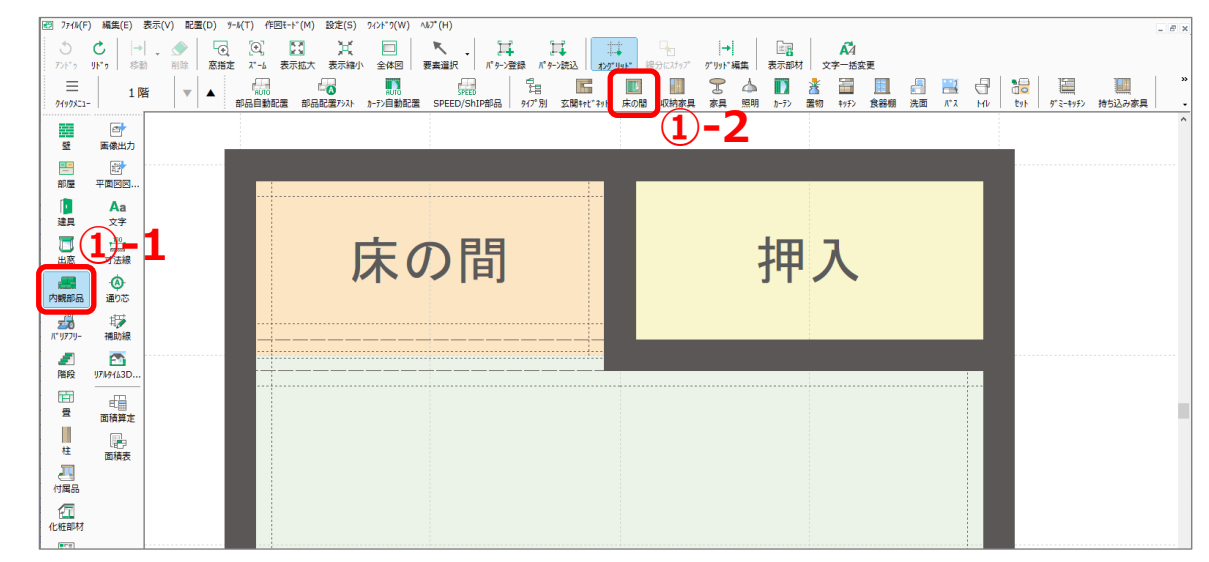

- \* 部品配置の画面が表示されます。
- ② 「蹴込み床 6 尺 1750×925×150」を選択
- ③ サイズを設定し、「OK」をクリック
	- \* ここでは初期のサイズで配置します。

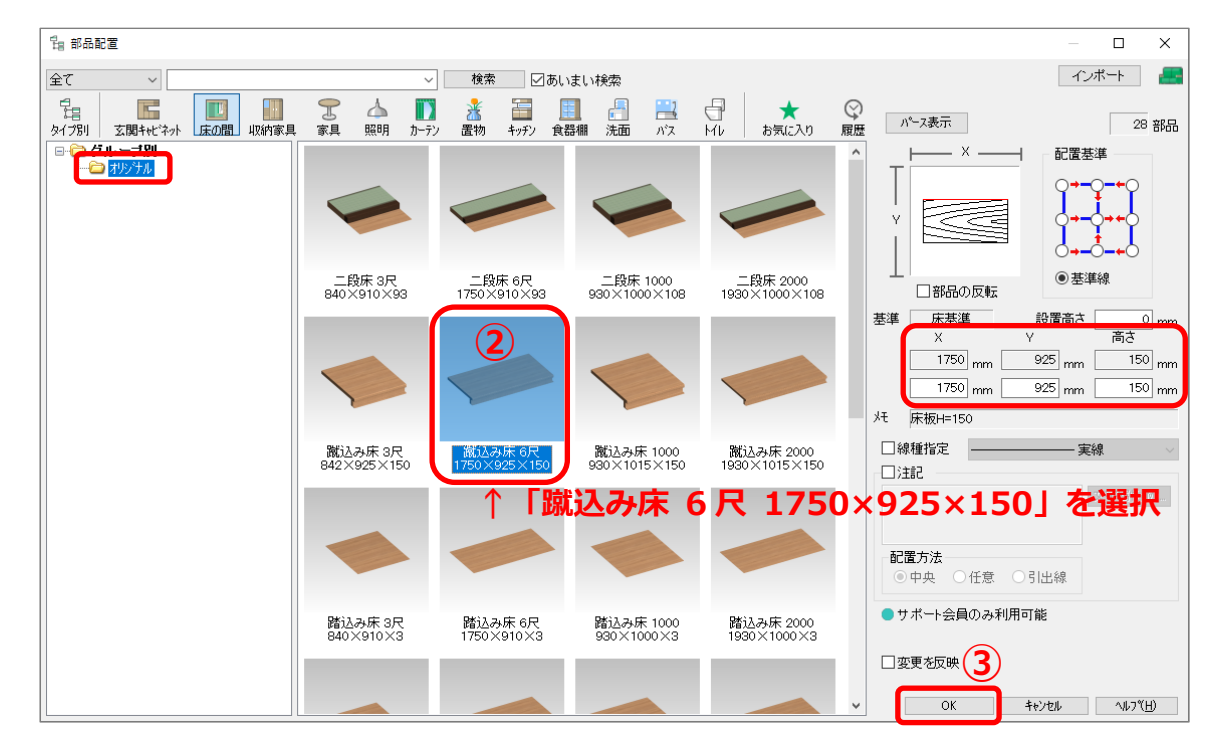

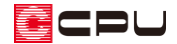

④ □(隅配置)になっていることを確認し、配置したい位置に起点―終点で配置

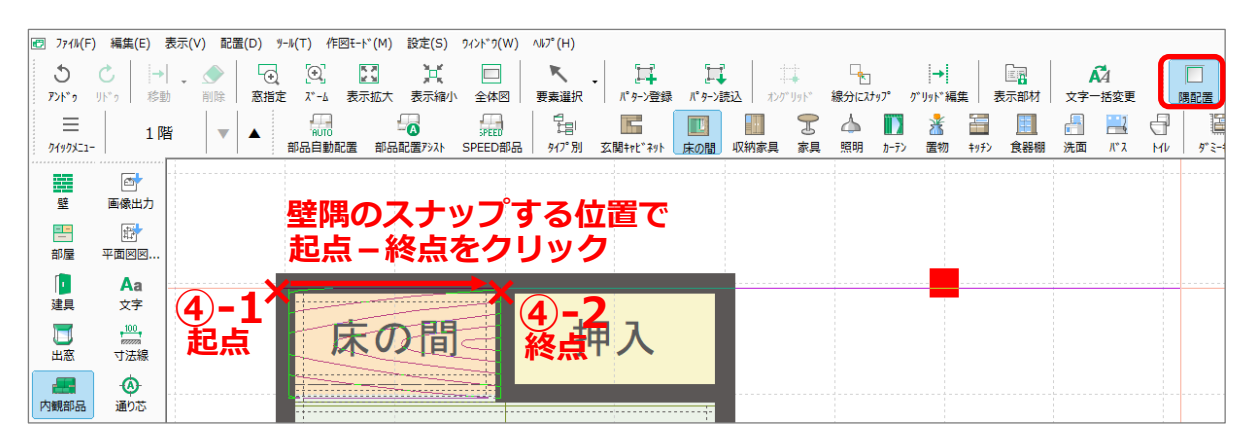

- \* 床の間の部品が配置されます。
- \* 床の間の模様は、図面出力した結果にも反映します。

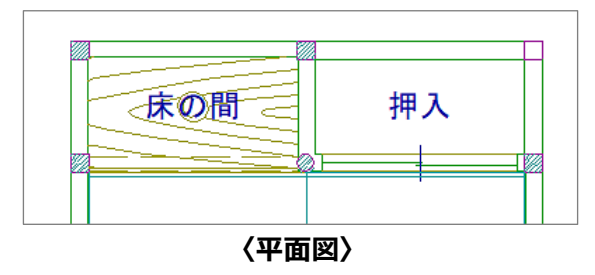

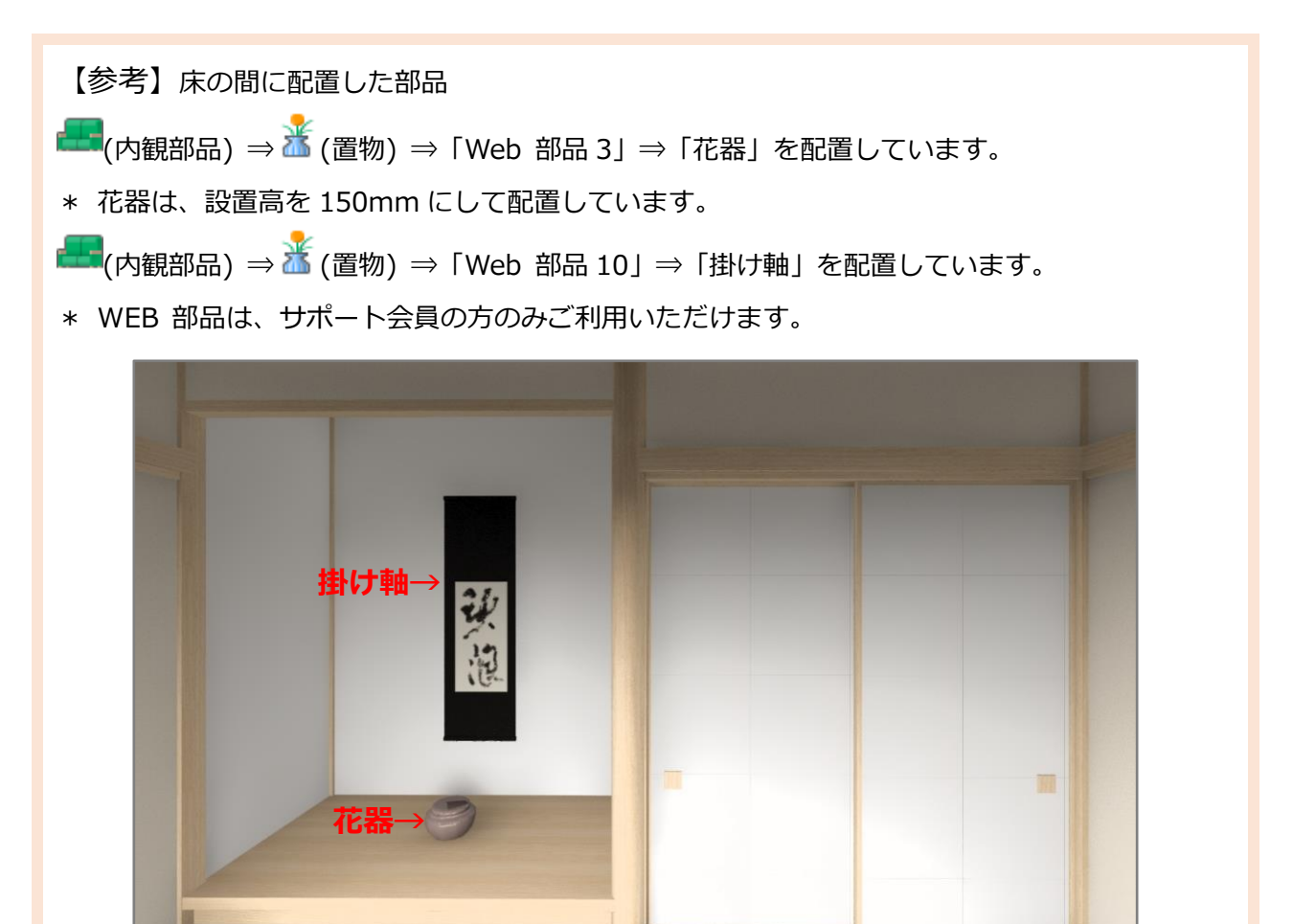

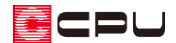

#### ⚫ **床柱**

床柱を配置する方法を説明します。

管柱の配置方法については、A's(エース)のマニュアルやヘルプをご覧ください。

- ① (柱)の (床柱(丸))クリック
	- \* 「床柱(角)」が表示されている場合は、プルダウンメニューから「床柱(丸)」を選択してくださ い。
	- \* 床柱の設定画面が表示されます。

② サイズを設定し「OK」をクリック

- \* ここでは「Φ150 床柱(丸)」を選択し、直径「150」mmで配置します。
- \* 作図モードは 1 点配置)になっています。

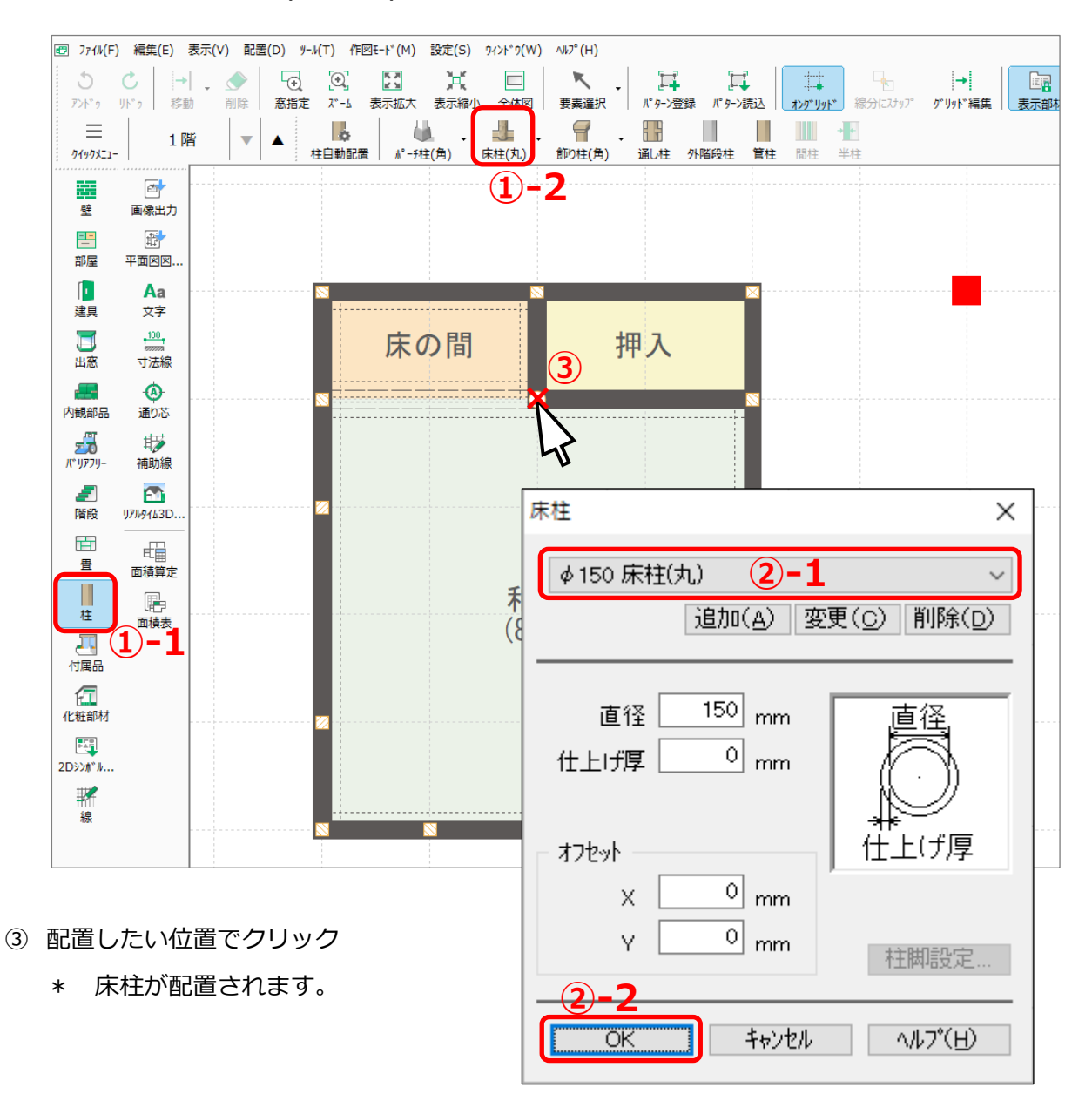

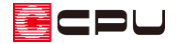

# 参考:3D パースで自動生成される長押・落掛

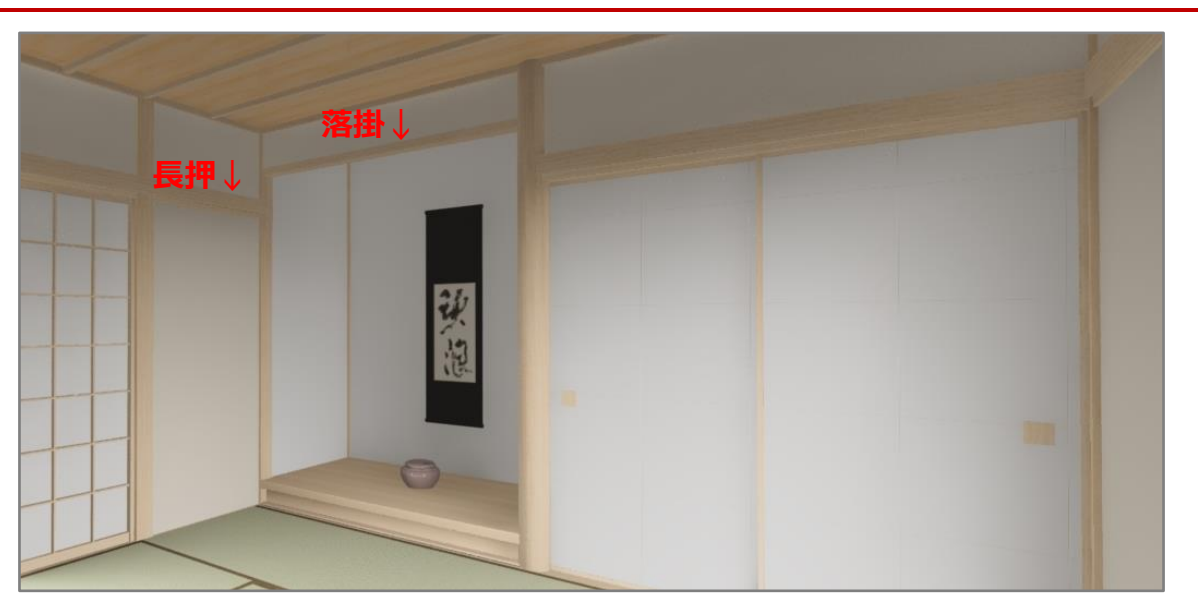

<u>▲</u><br>
(3D パース)の • △ (作成条件)⇒「内部」タブの自動変換部材では、3D パースで自動生成される部 材の変換の有無を設定できます。

チェックが付いた部材が自動で生成され、パースに表示されます。初期設定は全項目にチェックが付い た状態です。和室の長押や落掛が自動生成される条件は、以下のとおりです。

- 落掛:和室と床の間の下り壁に生成されます。
- 長押:和室(真壁)に配置された建具の中で、上端高が一番高い建具を基準として自動生成されま す。建具の上端高が階基準から 1500~2200mmの範囲にある場合に、長押が自動生成されます。

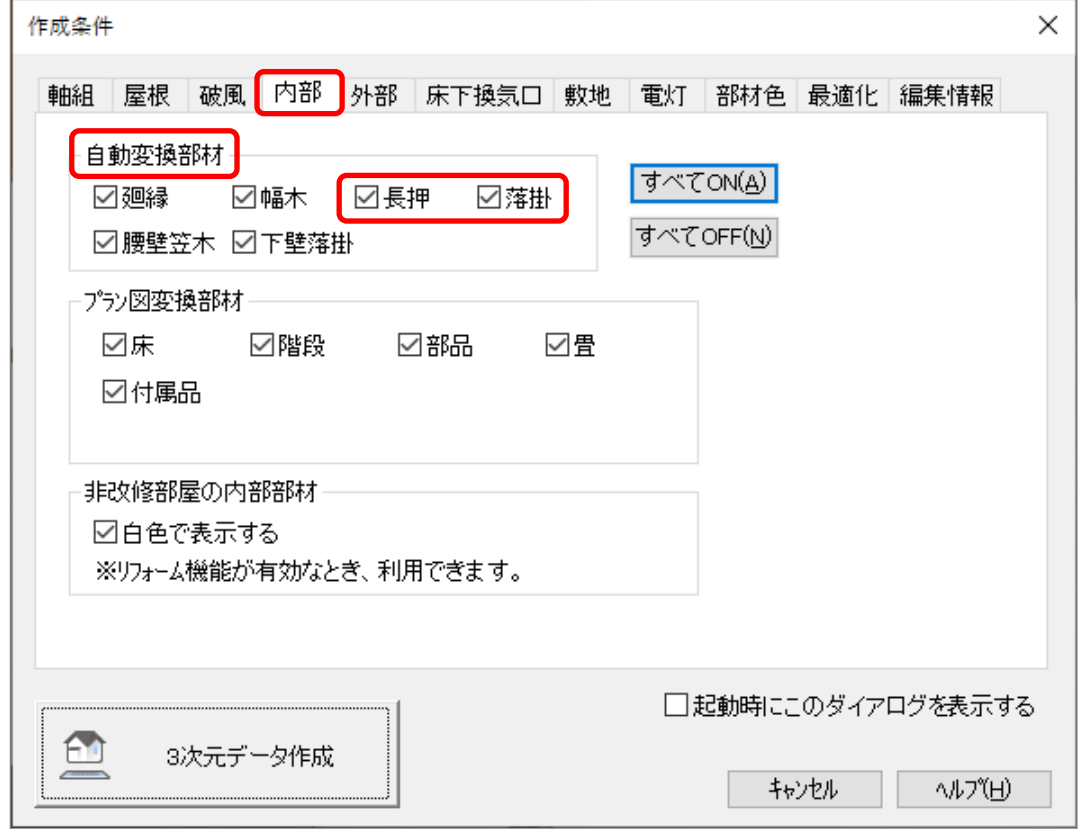

COU

## 参考:下り壁+框線

(プラン図)の「設定」⇒「自動生成部材」で、「下り壁+框線」のチェックを外している場合や、チ ェックが入っていても、間取りによっては壁が自動変換されないことがあります。 その場合は、壁の種類を手動で変更します。ここで説明する入力方法は一例です。

- 1 [壁]の (下り壁+框線)をクリック
	- \* 「下り壁」と「框線」を同じ位置に入力することができます。
- ② 図のように、床の間と和室の間に入力
	- \* 「下り壁+框線」が配置されます。

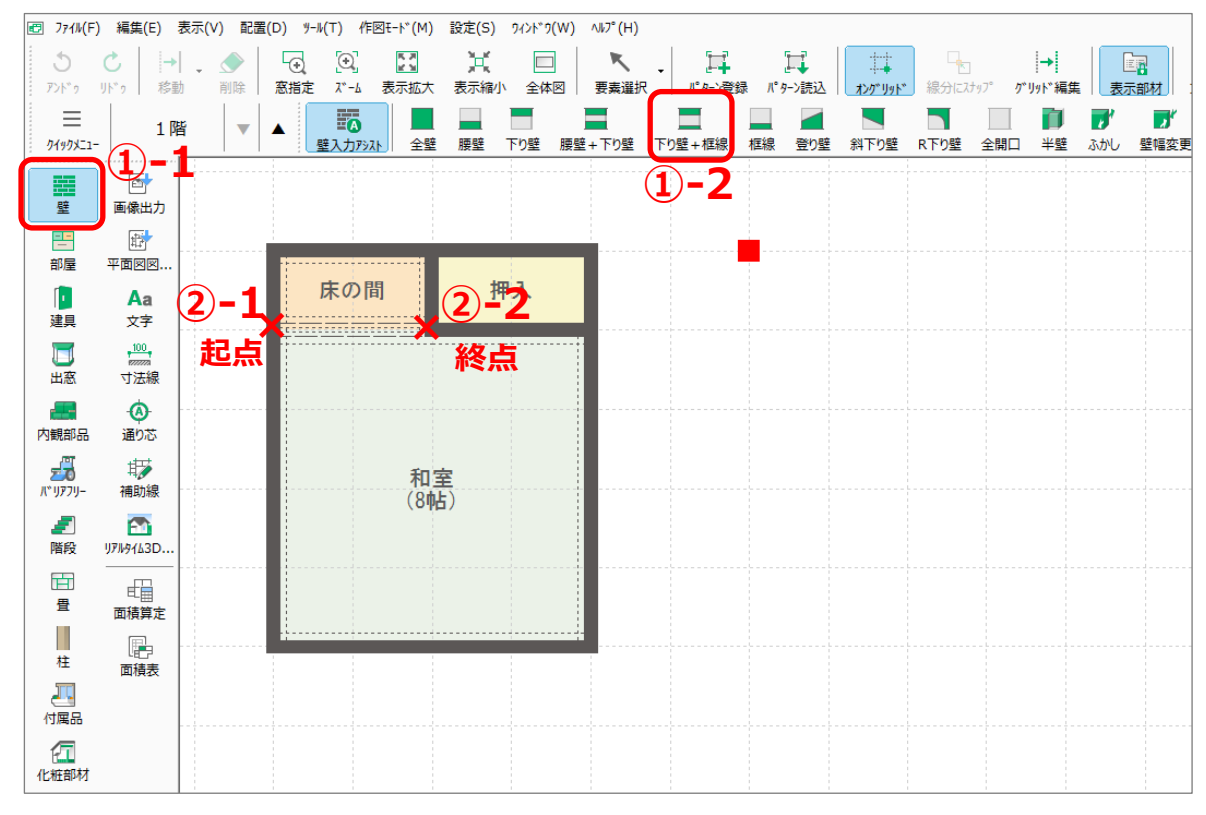

\* 入力済みの壁をなぞるように上書きすることで、壁の種類を変更できます。